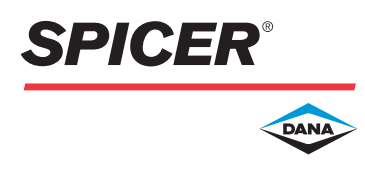

Instruction Sheet

# Dana Core Return Center Instructions

The differential carrier core management system on DanaAftermarket.com allows you to easily create core returns and track each one through to completion.

#### STEP 1:

Log on to DanaAftermarket.com:

- Use your user ID and password to log on to DanaAftermarket.com. If you have any problems connecting to the Core Return portal, please contact Dana Customer Service at coreteam@dana.com.
- Click My Account, then select Differential Carriers under Core Return.
- This will bring to you the Core Return Center. This page displays your company information and the status of any current or previous returns.

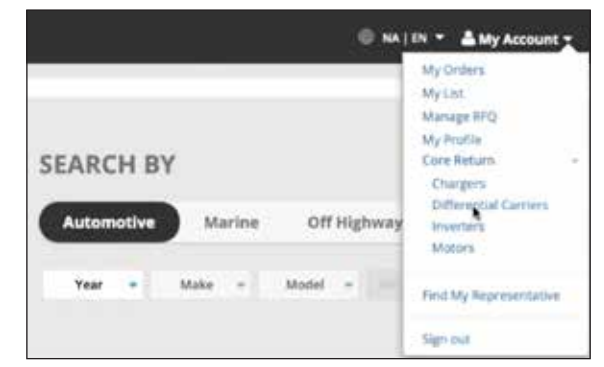

#### STEP 2:

View and Create Returns:

- Click Your Core List to view all the material you are eligible to return. You may view each part and how many days until its eligibility is retired.
- To create a return, check the box next to the parts that you would like to return; adjust the quantities as needed.
- Select Add To and this will add the selected parts to a new return.

 $t$  later  $\theta$ 

er 11/23/2020

(4) A WEW RETURN (2) THEN THE SHEAT TO PARTS AND UP

19.1411 EM

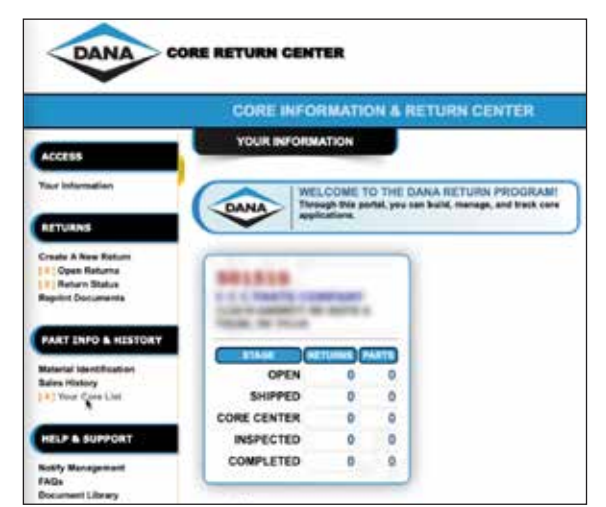

#### STEP 3:

Enter Your Information:

- Enter your RMA # under PO # field and any related Notes.
- Enter the Reference # for the parts to be returned.
- You can Delete parts; to add additional parts, click Eligible Parts.

501510

ø

• Once you've filled all mandatory fields, click Complete.

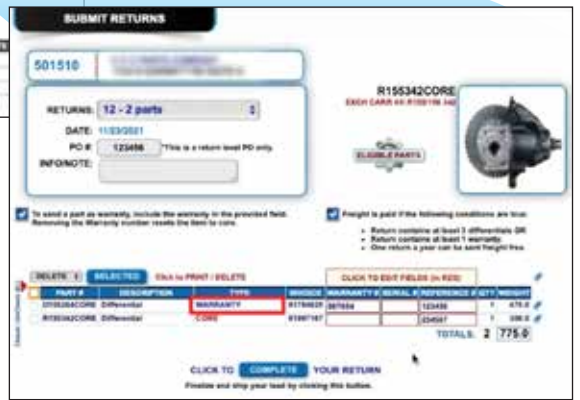

## STEP 4:

Prepare for Shipment:

- Confirm the **Address**, ensuring that it is a physical address, not a PO box.
- Enter the number of Containers or pallets in your shipment. A Total Weight is automatically entered, so please double-check and confirm pallet weight.
- Ensure that at least one contact is listed. To update contact information, click Update Contacts. Under Notify When, select Received and Inspected to receive email notifications; you may choose when these will be received.
- Set your pick-up time. The system defaults to the soonest day and hour, but you may set this for a future date and time.
- Indicate your latest preferred pick-up time in the When do you close? field. Enter this time as an hour before you close to prevent a truck from showing up at closing time. There must be a two-hour window between pick-up and closing time, or the pick-up time will default to the next business day.
- Click the box in the red "reminder" area.
- Click Finalize.
- If you need to make any changes to your return at this point, contact us via phone or email immediately.

### STEP 5:

Print Shipping Documentation:

- Print the Bill of Lading (BOL) that you will hand to the driver under Shipping Documents.
- Print a Packing Slip to attach to the skid.
- Print individual Part Labels. A label must be affixed to each part.
- Customers outside of the US can print the Commercial Invoice here.
- If labels, shipping documents, or packing slips do not appear in your return, please contact the Core Logistics Freight team at 855-479-9565.

#### STEP 6:

Track Your Return:

- Choose Return Status to view the status of your returns.
- You have visibility to the return at every step along the way throughout the process, from Shipped, to Received, to Inspected, and finally to Completed.
- You can always select Reprint Documents to reprint documents as needed, including individual shipping labels and packing slips.

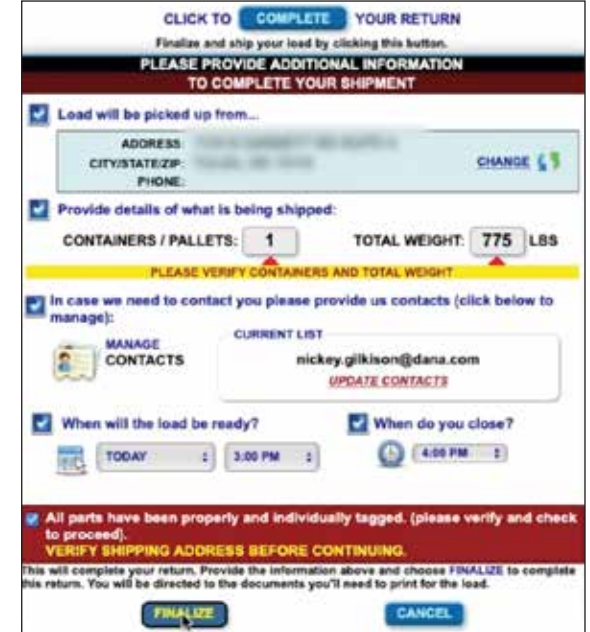

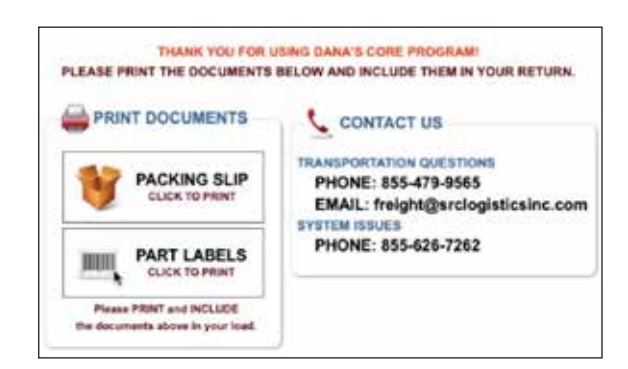

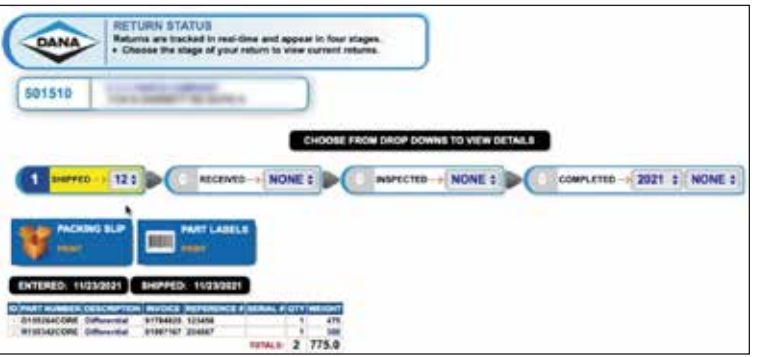

We look forward to providing you with a seamless exchange of genuine Dana commercial vehicle cores. Please contact your Dana representative for additional information.

**DanaAftermarket.com**

Dana Aftermarket Group PO Box 1000 Maumee, Ohio 43537 Warehouse Distributors: 1.800.621.8084 OE Dealers: 1.877.777.5360

Follow Dana Aftermarket f y **a** in

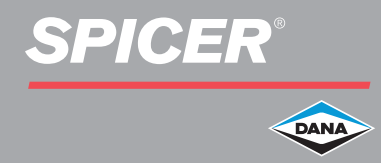